#### **Google Analytics 4**(**GA4**)設定

1 登入 Google 帳號, 並建立 GA 帳戶:

#### 1.1點擊【登录 Google Marketing Platform】

[https://marketingplatform.google.com/intl/zh-CN\\_cn/about/](https://marketingplatform.google.com/intl/zh-CN_cn/about/)

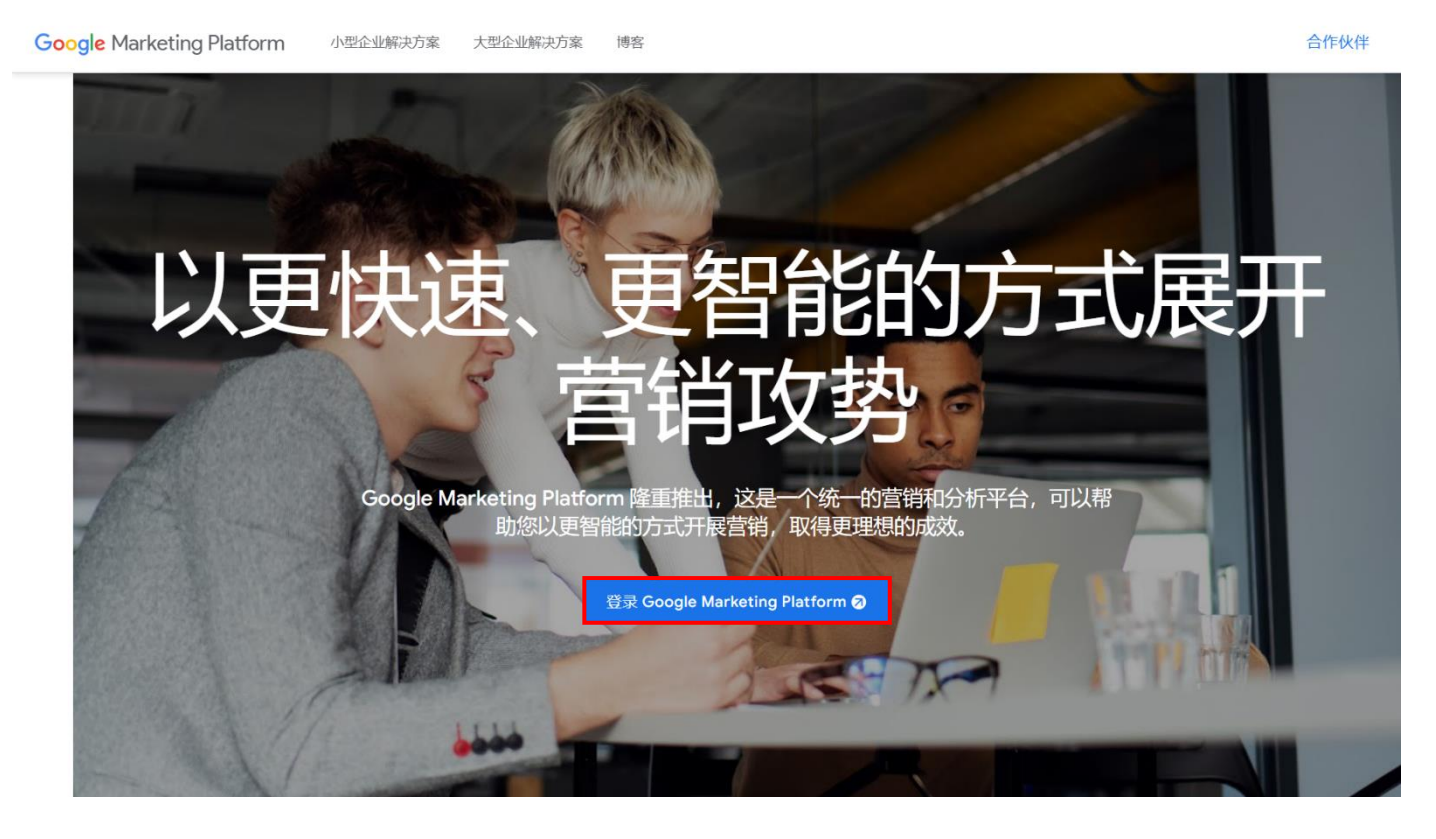

1.2 點擊 Analytics (分析)【設定】

◯ Google Marketing Platform 首頁

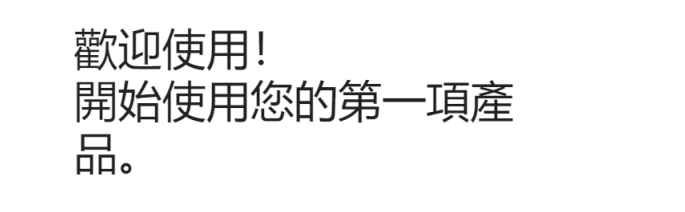

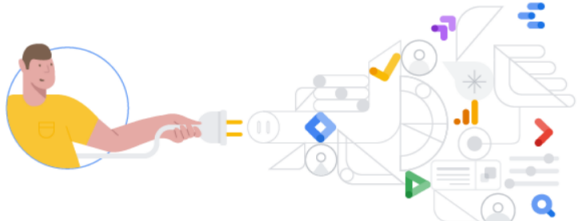

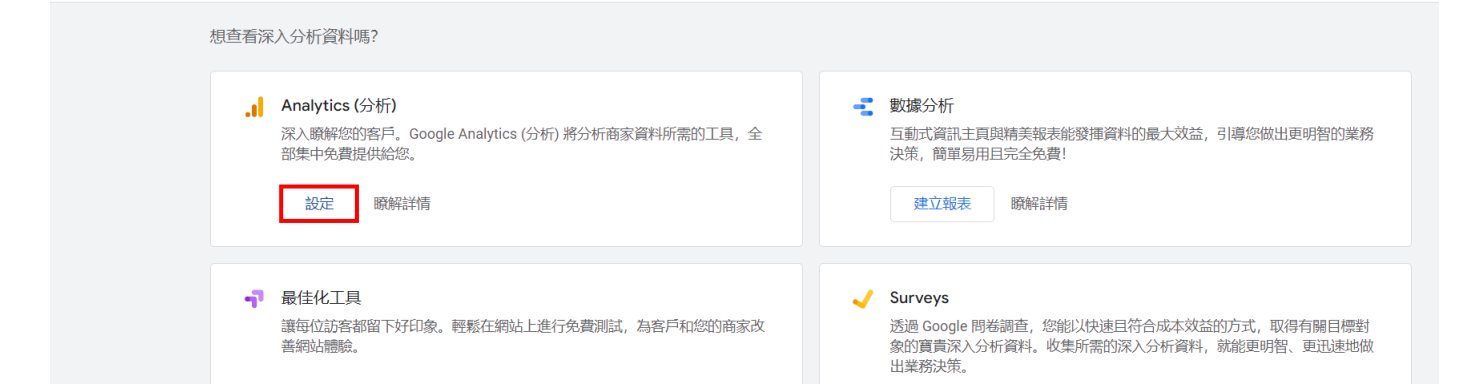

 $\mathbb{Z}^n$ 

1.3 點擊【開始測量】

.<sup>1</sup> Analytics (分析)

# 歡迎使用 Google Analytics (分析)

Google Analytics (分析) 將分析商家資料所需的工具,全部集中免費提供給您, 這樣您就能做出更明智的決定。 開始測量

完整的資訊

瞭解網站和應用程式的使用者,更準確評估 行銷活動、內容和產品等等的成效。

取得只有 Google 能提供的深入分析 存取 Google 的獨家深入分析和機器學習功能, 完整發揮資料的價值。

連結深入分析和結果 Analytics (分析) 會與 Google 的廣告和發布商產品共同運作,這樣您就能用深入分析 取得業務成果。

進一步瞭解 Google Analytics (分析)

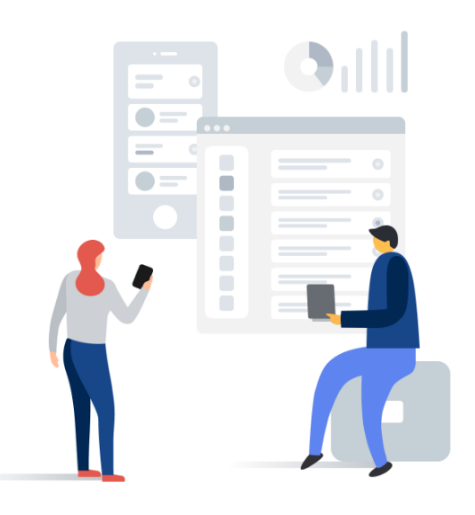

### 1.4 帳戶設定:輸入【我的新帳戶名稱】, 勾選【Google 產品和服務】, 下一個

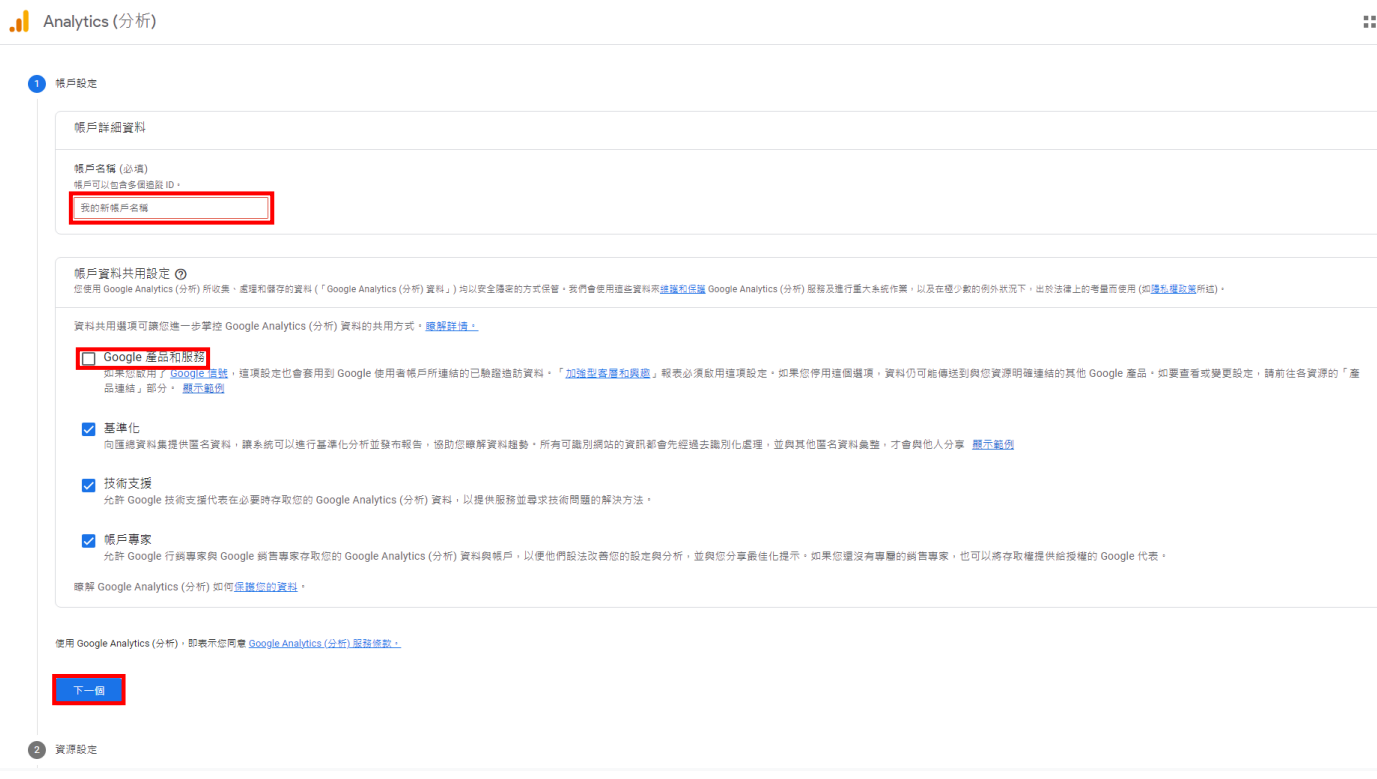

#### 1.5 資源設定:輸入【資源名稱】,下一步

. Analytics (分析)

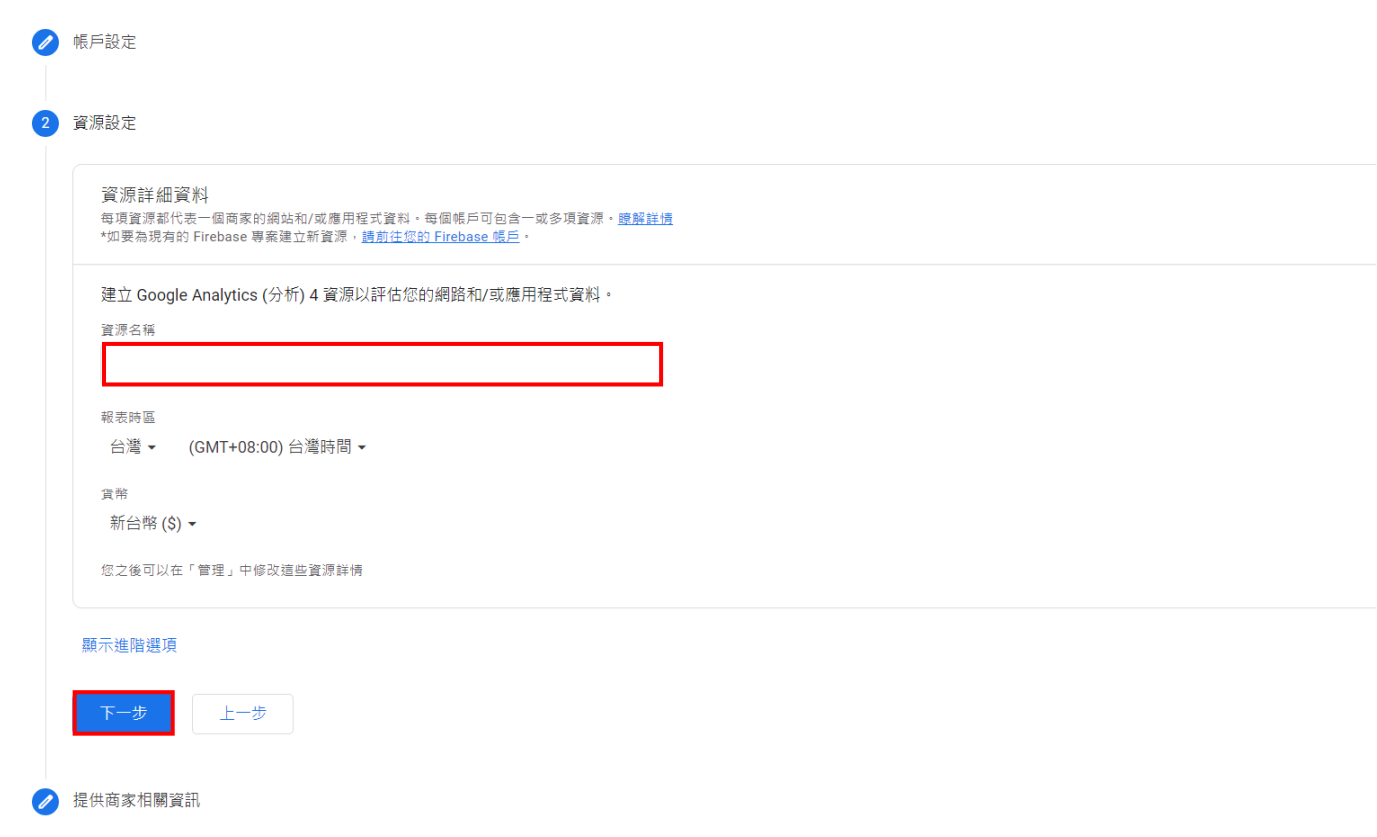

### 1.6 提供商家相關資訊(選填),建立

.I Analytics (分析) ● 帳戶設定 ● 資源設定 3 提供商家相關資訊 商家資訊 回答下列問題,協助我們為您調整服務。 產業類別 請選取一個 ▼ 商家規模 ○ 小-1到10名員工 ○ 中 - 11到 100 名員工 ○ 大 - 101 到 500 名員工 ○ 超大 - 超過 500 名員工 您打算如何將 Google Analytics (分析) 用於您的商家?(可複選) □ 評估客戶與我網站或應用程式的互動 □ 最佳化我的網站或應用程式體驗 □ 評估多種裝置或平台的資料 □ 最佳化我的廣告費用 □ 增加我的轉換次數 □ 評估內容營利成效 □ 分析我的線上銷售業績 □ 評估應用程式安裝 □ 評估待開發客戶產生 □ 其他 建立 上一個

#### 2 GA4 設定【資料串流】:

# 2.1 選擇平台【網站】

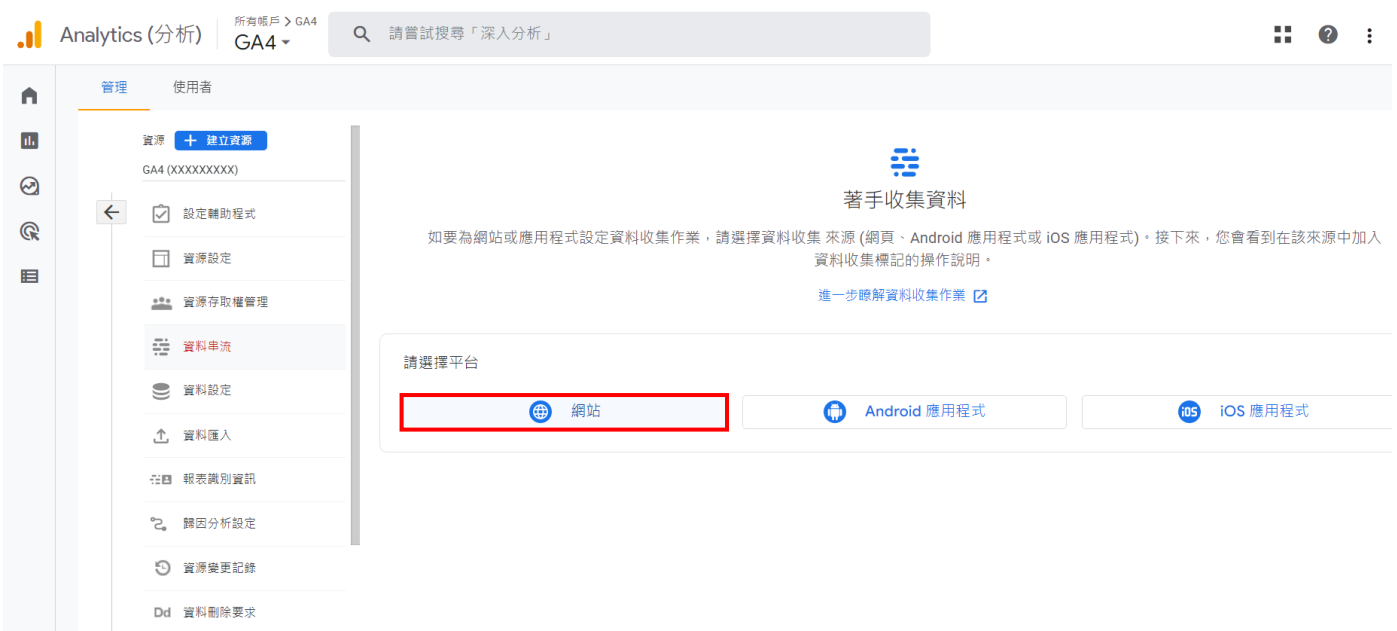

# 2.2 設定資料串流:輸入【網站網址】、【串流名稱】,點擊【<sup>32</sup>】

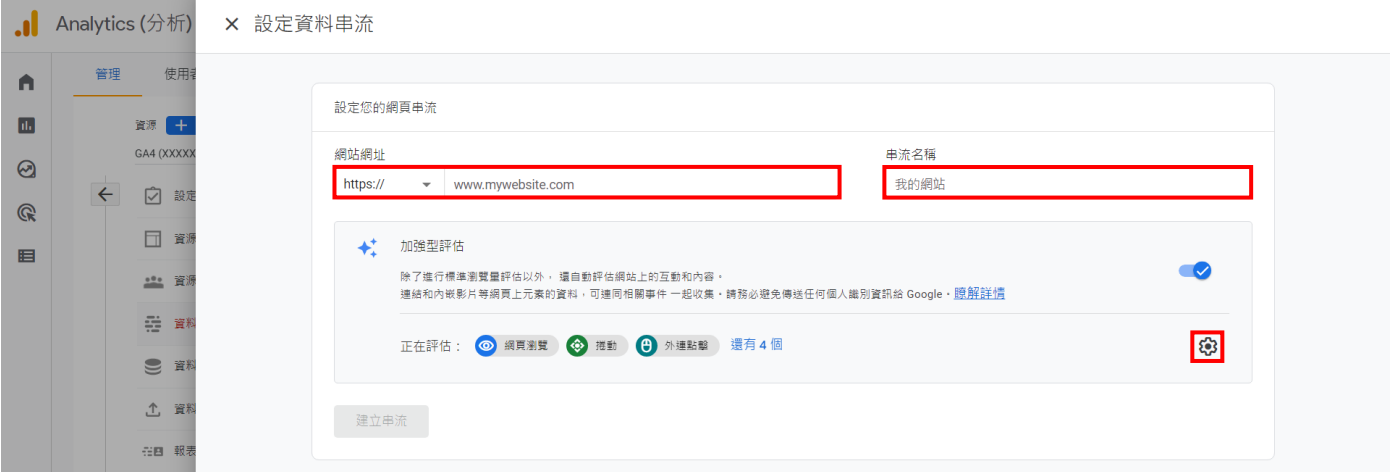

# 2.3設定資料串流:點擊【顯示進階設定】,輸入【PdSearch】,儲存,建立串流

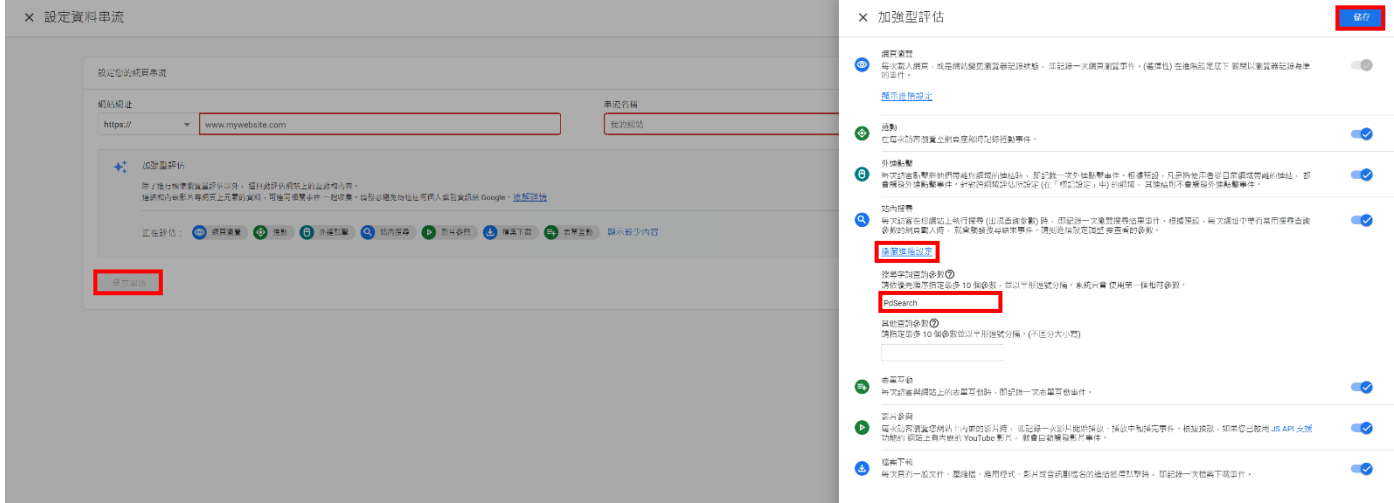

3 網頁串流詳情:

 $\overline{4}$ 

ついて買料設定<br>資料收集<br>資料保留<br>資料篩選器

取消

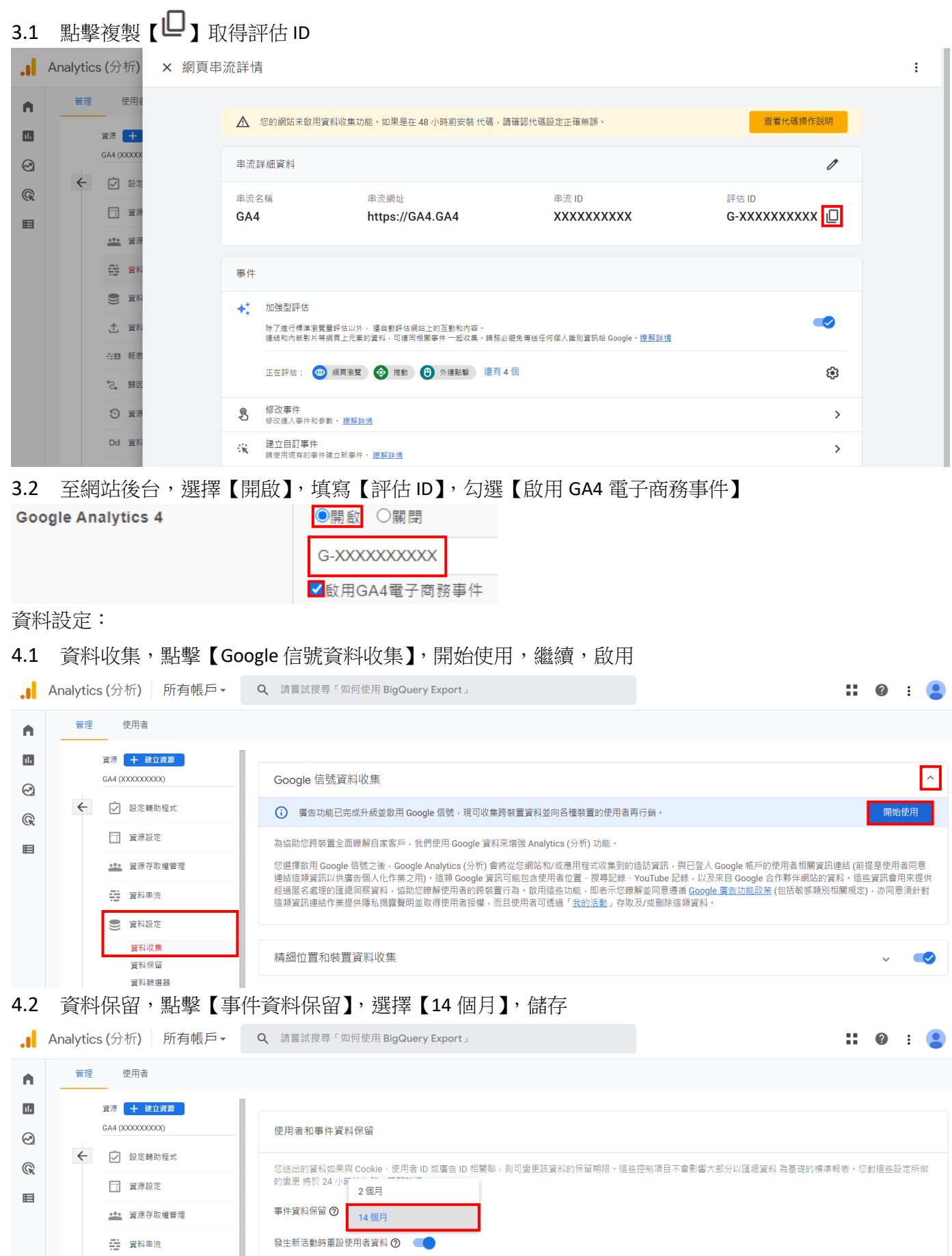

### 5.1 點擊【設定】、【自訂定義】,建立自訂維度

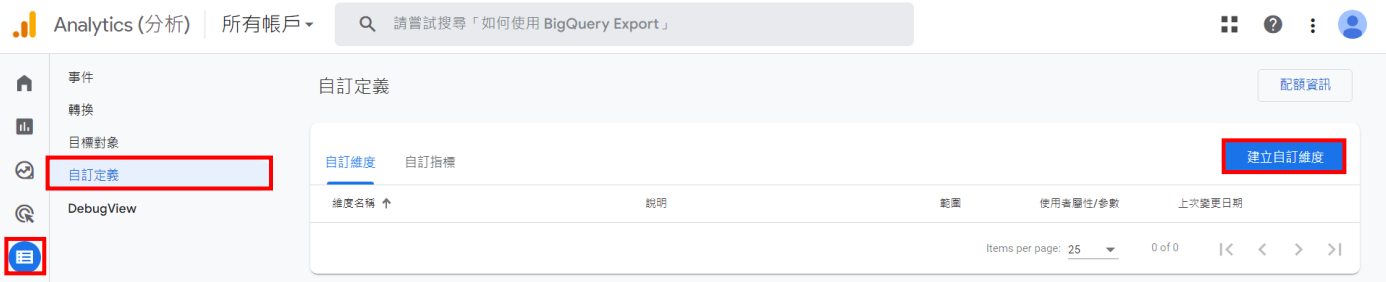

## 5.2 新增自訂維度:輸入【維度名稱】、【說明】、【事件參數】,儲存

- ⚫ 新增兩筆資料如下:
- ⚫ 【event\_category】、【通用事件類別】、【event\_category】
- ⚫ 【event\_label】、【通用事件標籤】、【event\_label】

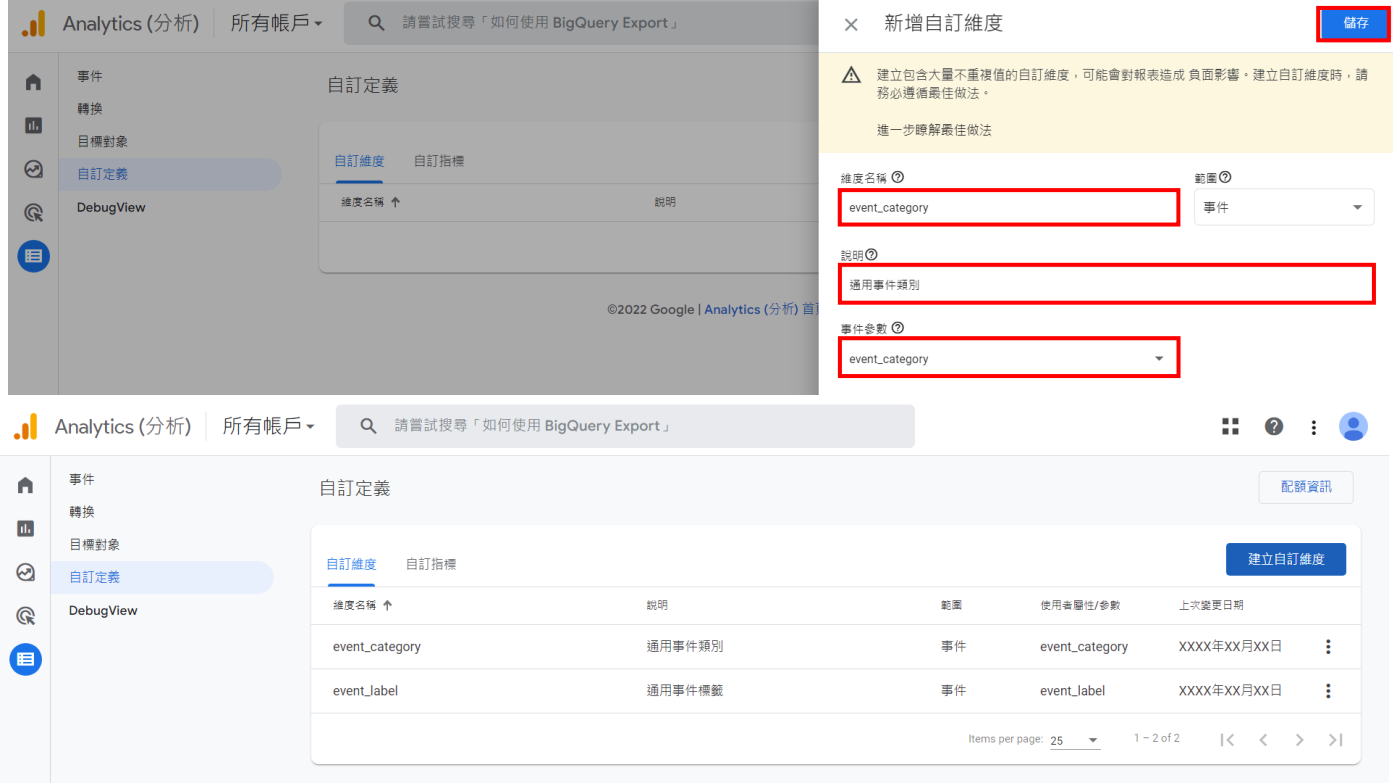